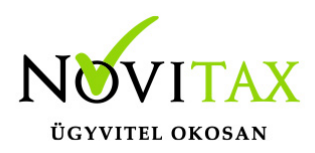

A Novitax bérszámfejtő programban lehetőség van személyi adatok és bizonyos nyitó adatok átnyitására jogelőd cégből. Amennyiben a jogelőd cég nem Novitax bérszámfejtő programmal volt számfejtve, akkor az adatok kézzel is rögzíthetők.

#### **Nyitás menete**

A "Szerviz " / "Importok" / "Személyi adatok nyitása jogelőd cégből" menüpontban indítható a jogelőd cégből a nyitás.

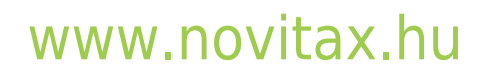

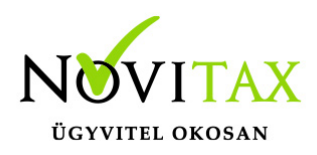

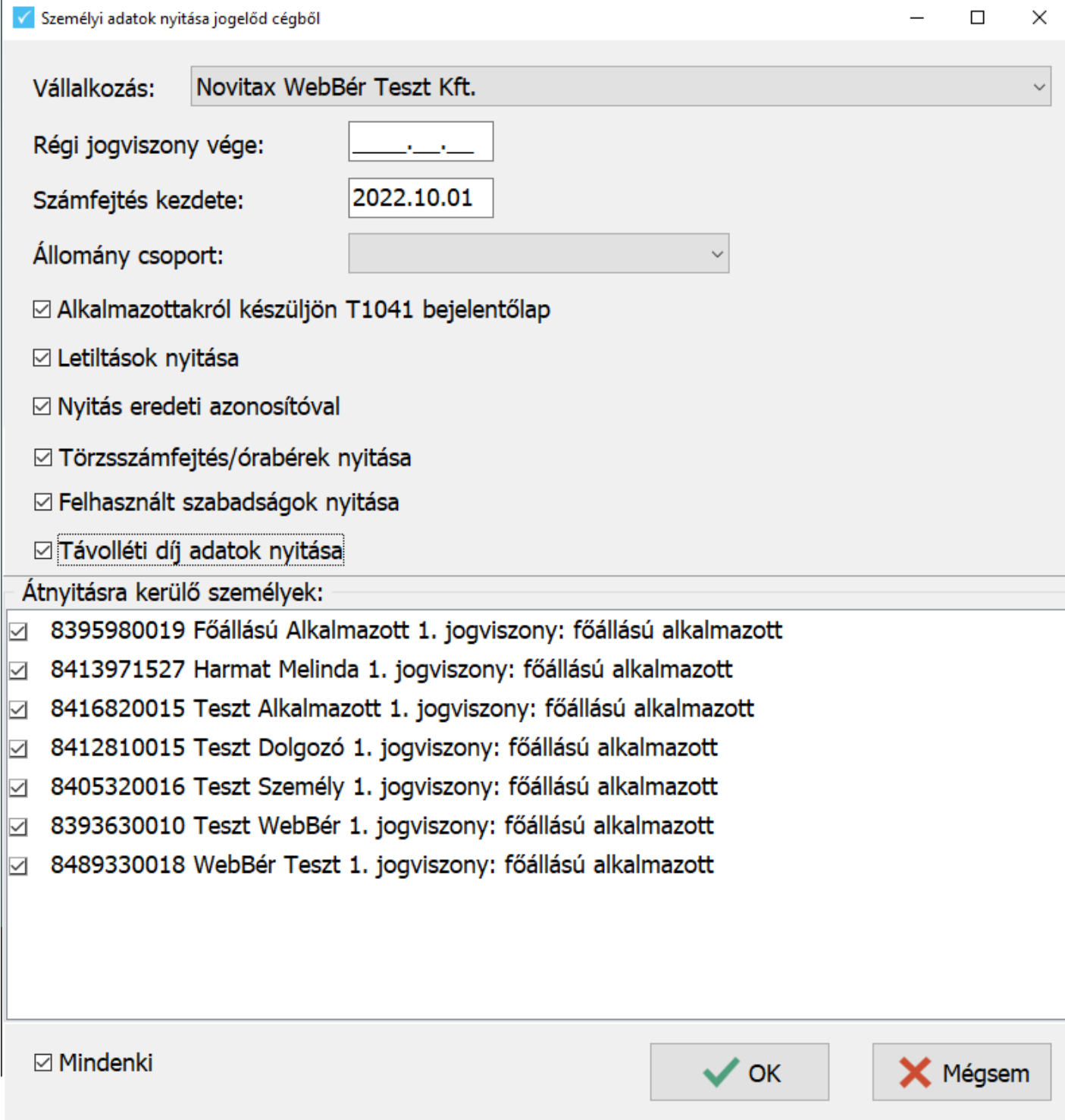

### [www.novitax.hu](http://www.novitax.hu)

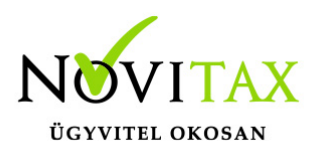

#### Személyi adatok nyitása jogelőd cégből

Vállalkozás: Ki kell választani, melyik a jogelőd cég amiből a nyitás történik.

Régi jogviszony vége: Szűrhetünk a már megszüntetett jogviszony végére

Számfejtés kezdete: Jogutódlás napja

Állománycsoport: Szűrhetünk állománycsoportra.

Távolléti díj adatok nyitása: A távolléti díjba beszámító pótlékokat nyitja át a bérszámfejtő program az előző vállalkozásból. Ennek feltétele, hogy a másik vállalkozásban a "Szerviz " / "Importok" / "Távolléti díj zárása személyi adatok nyitásához" menüpont le legyen futtatva a nyitás előtt.

#### **Átnyitható adatok**

Az alábbi adatok nyitását jelölhetjük:

Alkalmazottakról készüljön T1041 bejelentőlap – A számfejtés kezdete dátumnak megfelelően elkészíti a program a T1041 bejelentőlapot.

Letiltások nyitása – A jogelőd cégben kezelt letiltásokat, mint nyitó letiltás tudja a bérszámfejtő program átnyitni.

Nyitás eredeti azonosítóval – A jogelőd cégnél lévő azonosítóval történik a nyitás.

Felhasznált szabadságok nyitása – A jogelőd cégben már felhasznált szabadságokat, mint felhasznált szabadság átnyitja a bérszámfejtő program.

### [www.novitax.hu](http://www.novitax.hu)

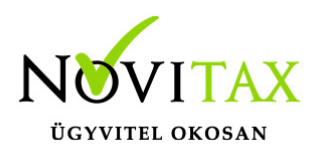

#### **WebBér használata esetén**

A WebBér felületet is használó vállalkozások esetében, az újonnan bekerülő személyeknél jelölni kell, ha a WebBér felületet használni szeretnék. Ezt a személyi adatokban, a WebBér fülön teheti meg a bérszámfejtő.

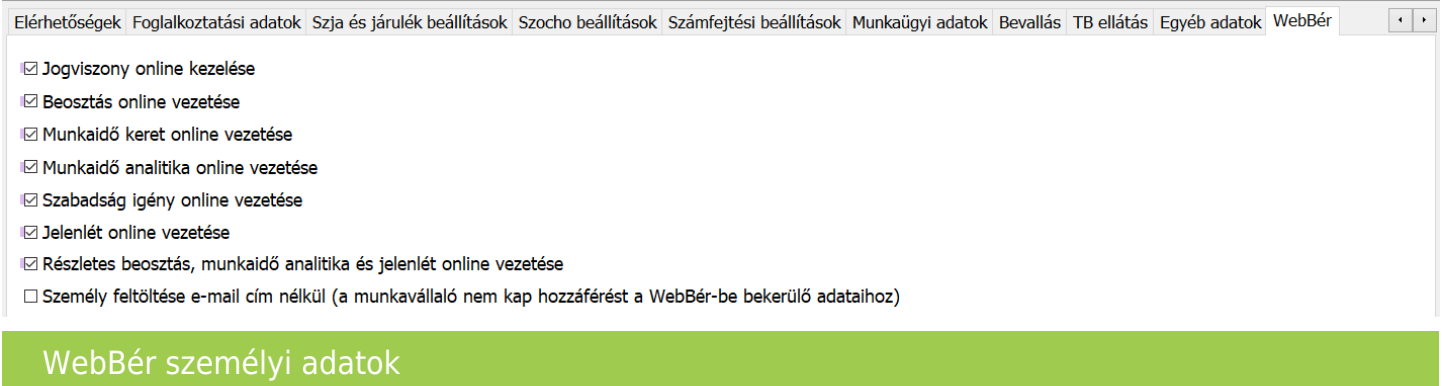

Ilyenkor a jogutód vállalkozásban is fel lesznek töltve a személyek, mint új belépők a bérszámfejtő programban lévő adatokkal.

A már kivett szabadságos napok száma is átkerül a WebBér felületre.

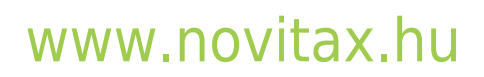